# <span id="page-0-0"></span>**How to manage API User at General Configuration**

### Step-by-step guide

- Go to Linkscope Web application and if you're not already signed in, select **Sign in.**
- From the Linkscope Web application, you click to **Configuration ? General ? API User** at the menu.

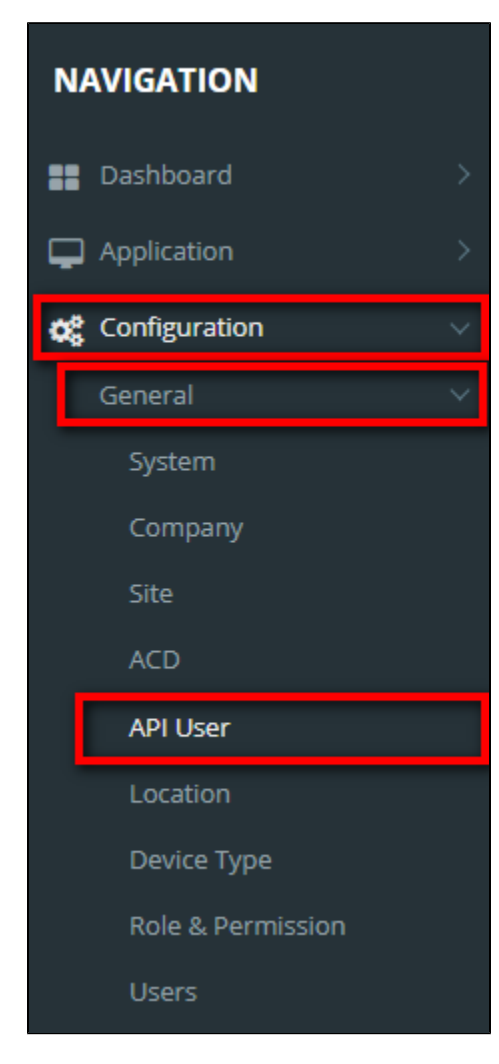

#### **ADD NEW AN API USER**

### Add API User

1. Click the

button, the **Add** popup is displayed.

2. At the **Add** popup, input your **Auth Type**, **User Name, Password, and Note**. Select **Permission** in the right tree view. Then click the **Update** butt on.

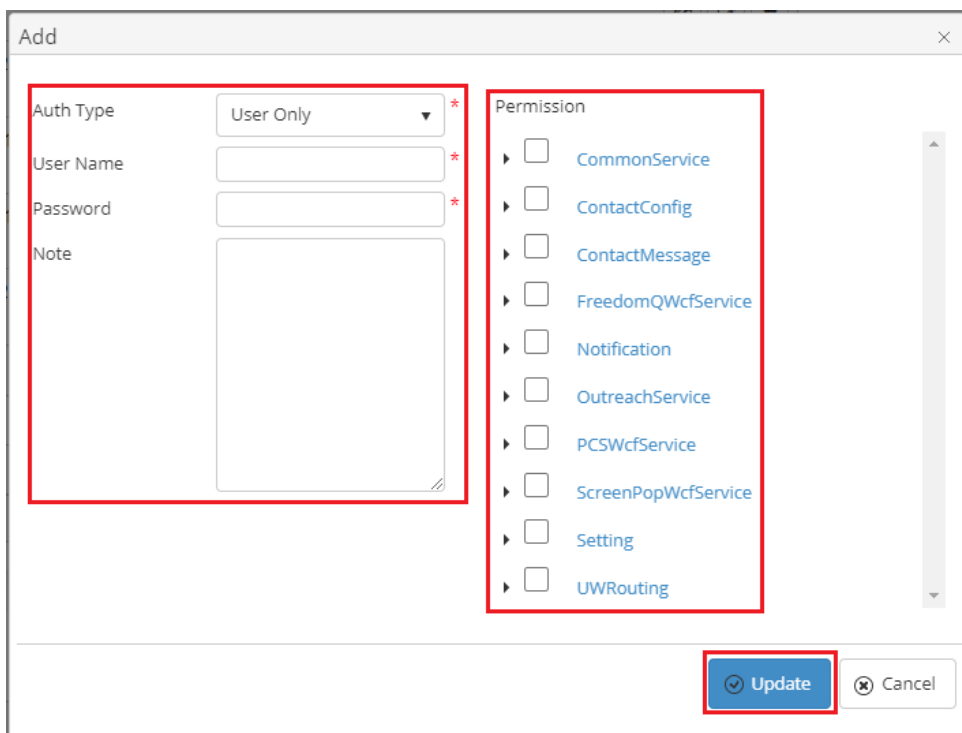

If the system shows this message, you created successfully an API User.

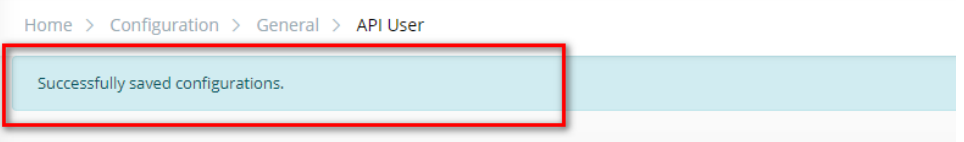

#### **CHANGE AN API USER'S PASSWORD AND PERMISSION**

1. On the **API User List** table, select any row you want to change an API User's Password and Permission.

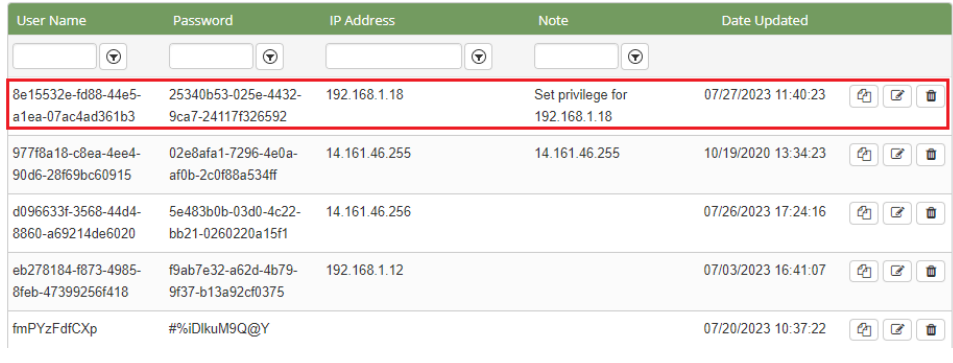

2. Click the **button on that row. The Edit** popup is displayed.

3. At the **Edit** popup, enter your new information and select another **Permission** in the right tree view**.** Then click the **Update** button.

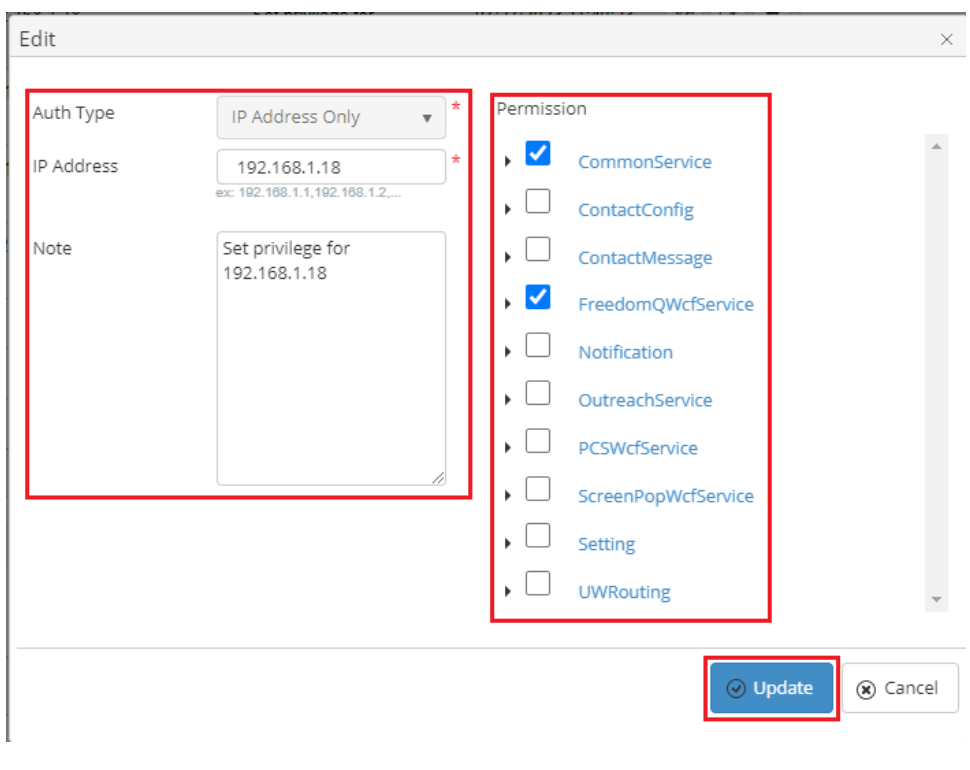

If the system shows this message, you edited successfully an API User.

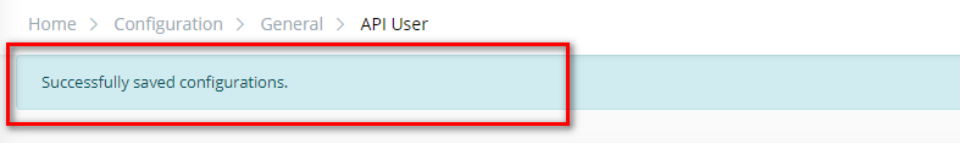

#### **DELETE AN API USER**

1. On the **API User List** table, select any row you want to delete an API User.

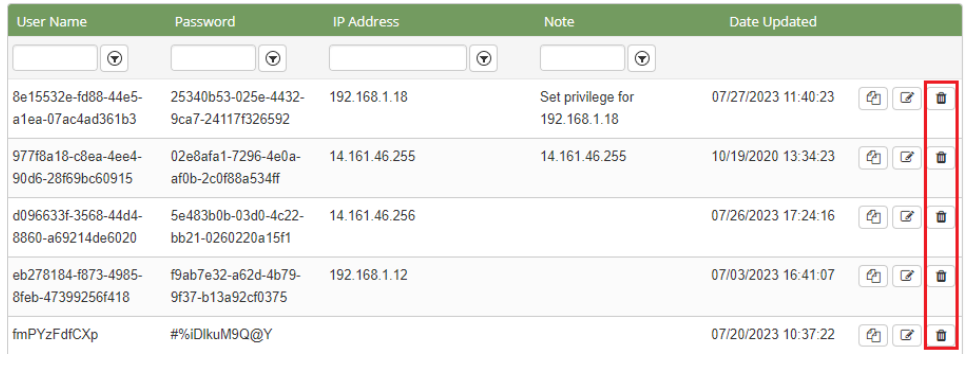

2. Click the **button** on that row.

3. There're alert displays after you click on this button. Select **OK**.

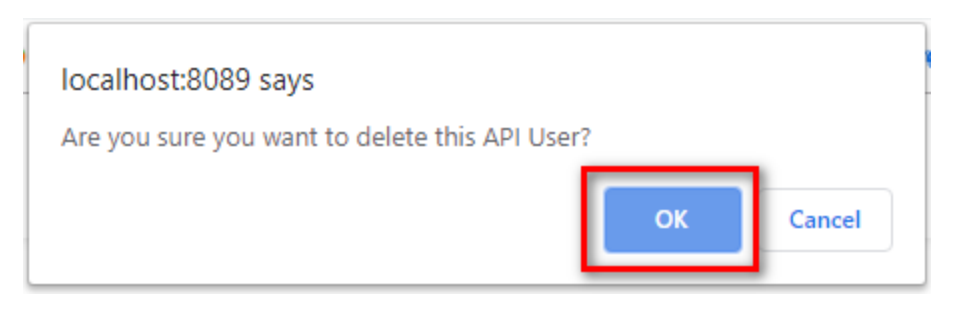

If the system shows this message, you deleted successfully an API User.

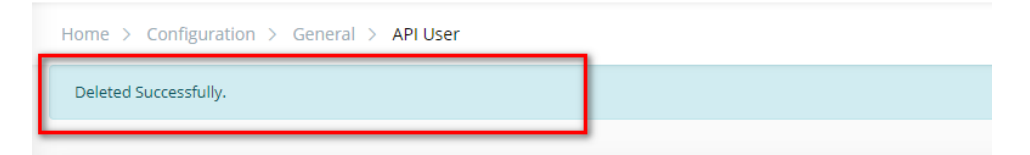

#### **SEARCH FOR AN API USER**

On the **API User List** table. You can search for an API User by searching the **User Name** or **Password** or **IP Address** field.

1. Search by the **User Name** field:

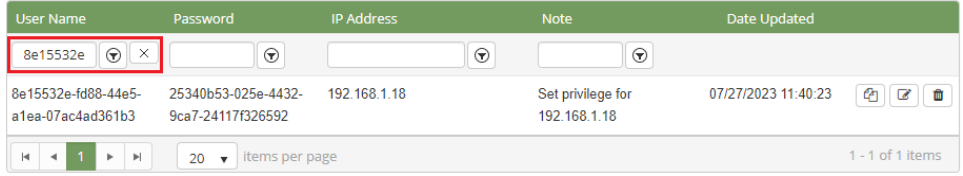

#### 2. Search by the **Password** field:

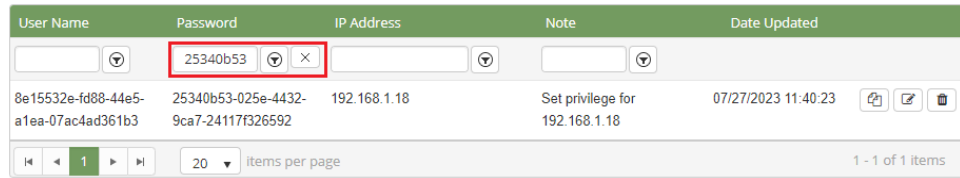

3. Search by the **IP Address** field:

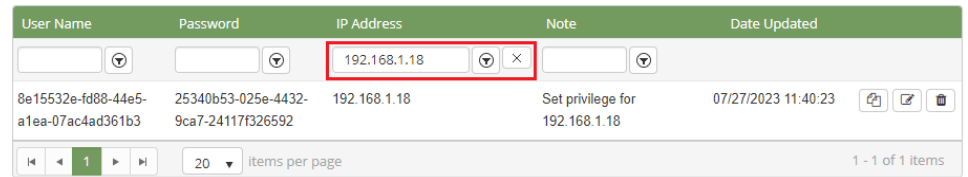

#### **IMPORT FROM/ EXPORT TO AN EXCEL FILE**

- **To import data from Excel file:**
- 1. At the select file (.xls) label, click the **Select files** button.

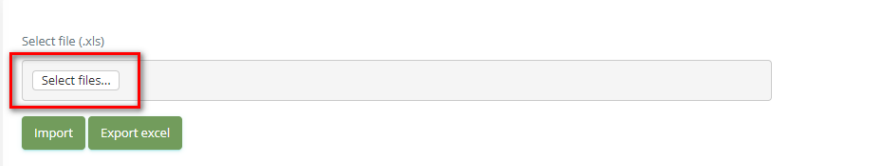

2. Select an Excel file that you want to import and click the **Open** button.

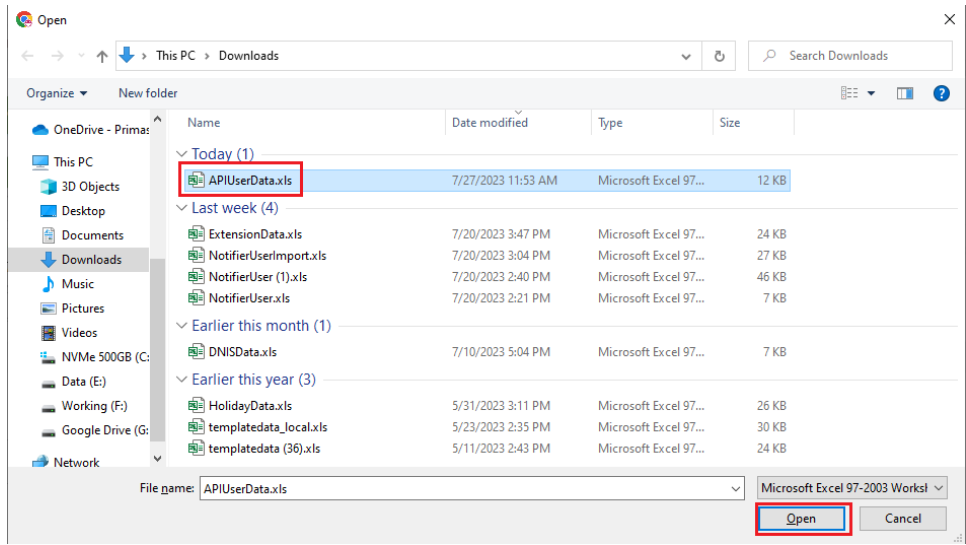

3. Click the **Import** button.

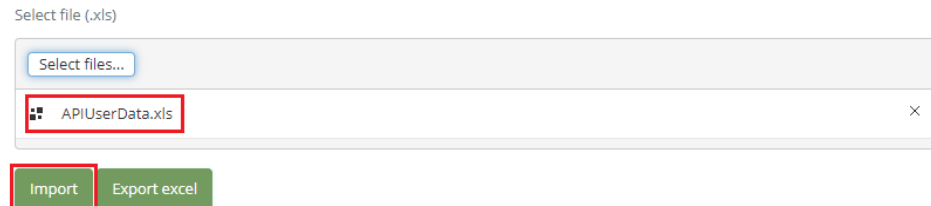

- **To export data from Excel file:**
- 1. On the page below, click the **Export Excel** button.

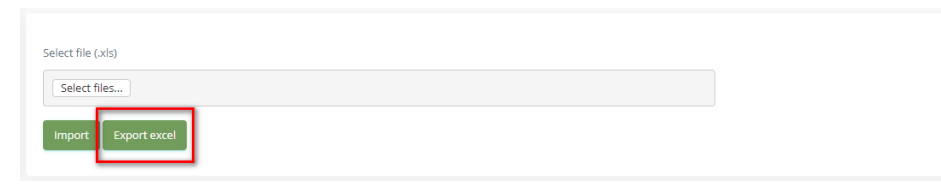

2. The exported file will auto-save to Downloads folder with the name **APIUserData.xls**:

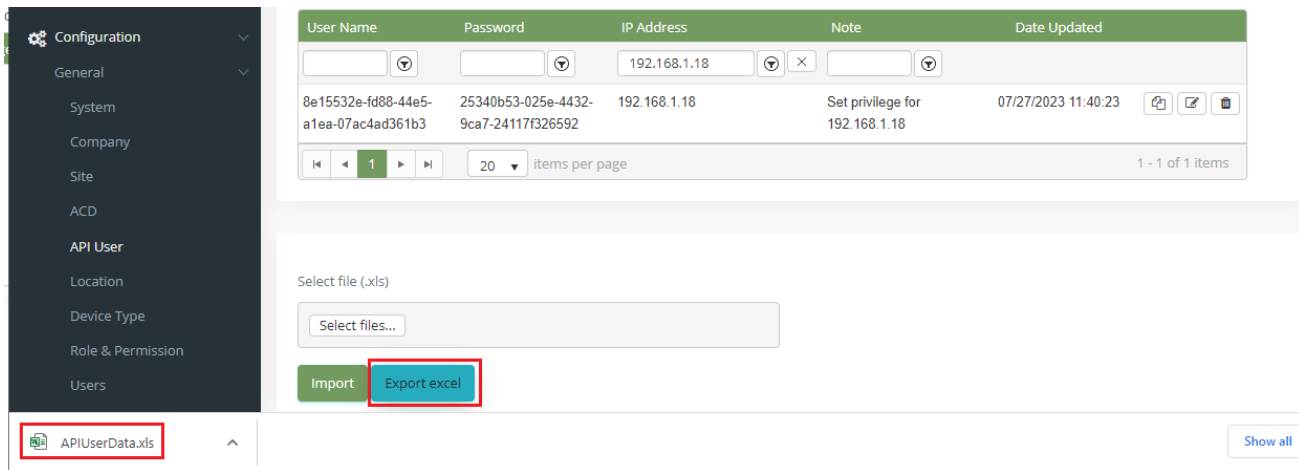

#### **AUTHENTICATION TYPE**

Currently, we have 3 types of authentication:

- **User Only**: using User Name and Password to authenticate the API
- **IP Address Only**: using a list of IP addresses to authenticate the API (each IP address is separated by ',' characters, e.g.: 192.168.1.1,192.168.1.2,...)

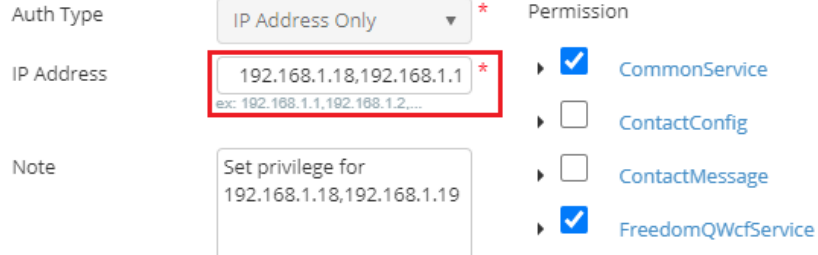

**User & IP Adress**: using all User Name/Password and a list of IP addresses to authenticate the API

#### Get Authorization code:

When using the User type to authenticate the API, we need to get an authorization code by clicking on the **CAT** button to copy the token to the clipboard:

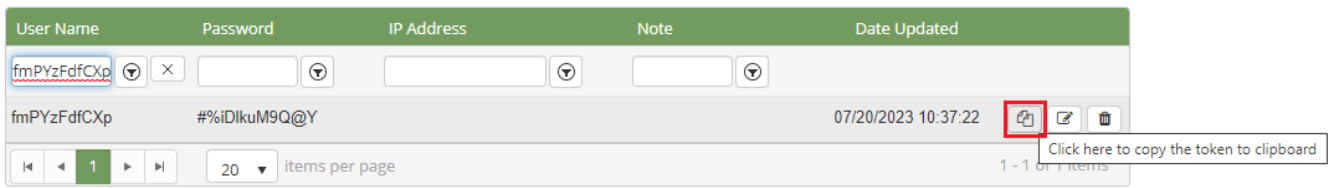

#### Using Authorization code:

Add the authorization code to The HTTP Authorization header: Authorization: Basic <**Authorization code**>

Example:

Authorization: Basic YWxhZGRpbjpvcGVuc2VzYW1l

or

Authorization: WxhZGRpbjpvcGVuc2VzYW1l

## HEADERS AUTHORIZATION @ ACTIONS @ CONFIG CODE SNIPPETS

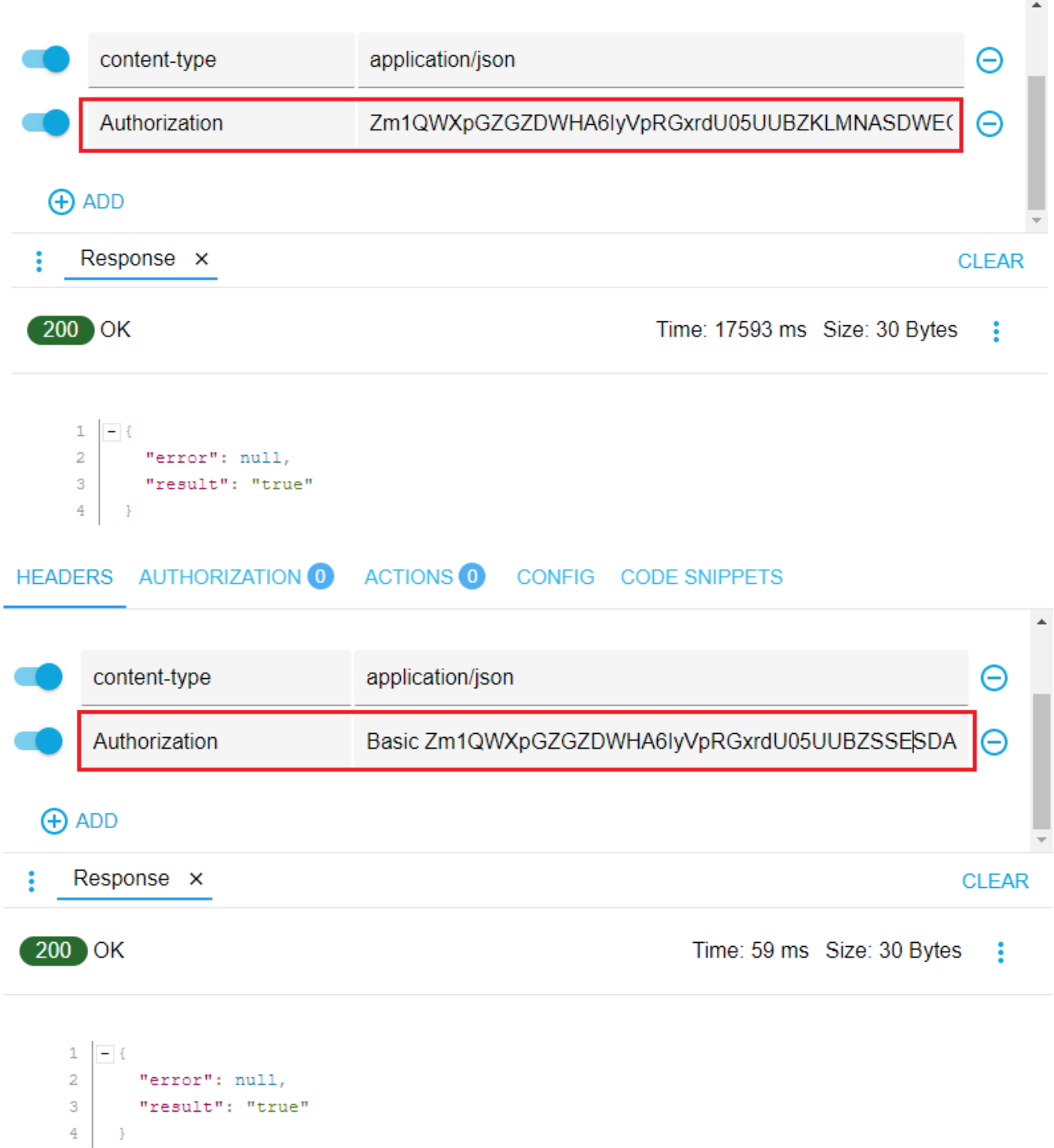

 $\odot$ 

## $\odot$

## Related articles

- [Guideline How To Use The Agent Dashboard](https://docs.primas.net/display/PRIMASCX/Guideline+How+To+Use+The+Agent+Dashboard)
- [How to manage API User at General Configuration](#page-0-0)
- [How to manage Postcall Survey Configuration](https://docs.primas.net/display/PRIMASCX/How+to+manage+Postcall+Survey+Configuration)
- [How to manage User Setting at Screen Pop Configuration](https://docs.primas.net/display/PRIMASCX/How+to+manage+User+Setting+at+Screen+Pop+Configuration)
- [How to manage FQ Config at FreedomQ Configuration](https://docs.primas.net/display/PRIMASCX/How+to+manage+FQ+Config+at+FreedomQ+Configuration)